# ขั้นตอนการเข้าใช้งานระบบ E-service

#### 1. เข้าเว็บไซต์ https://www.kwareyai.go.th/home

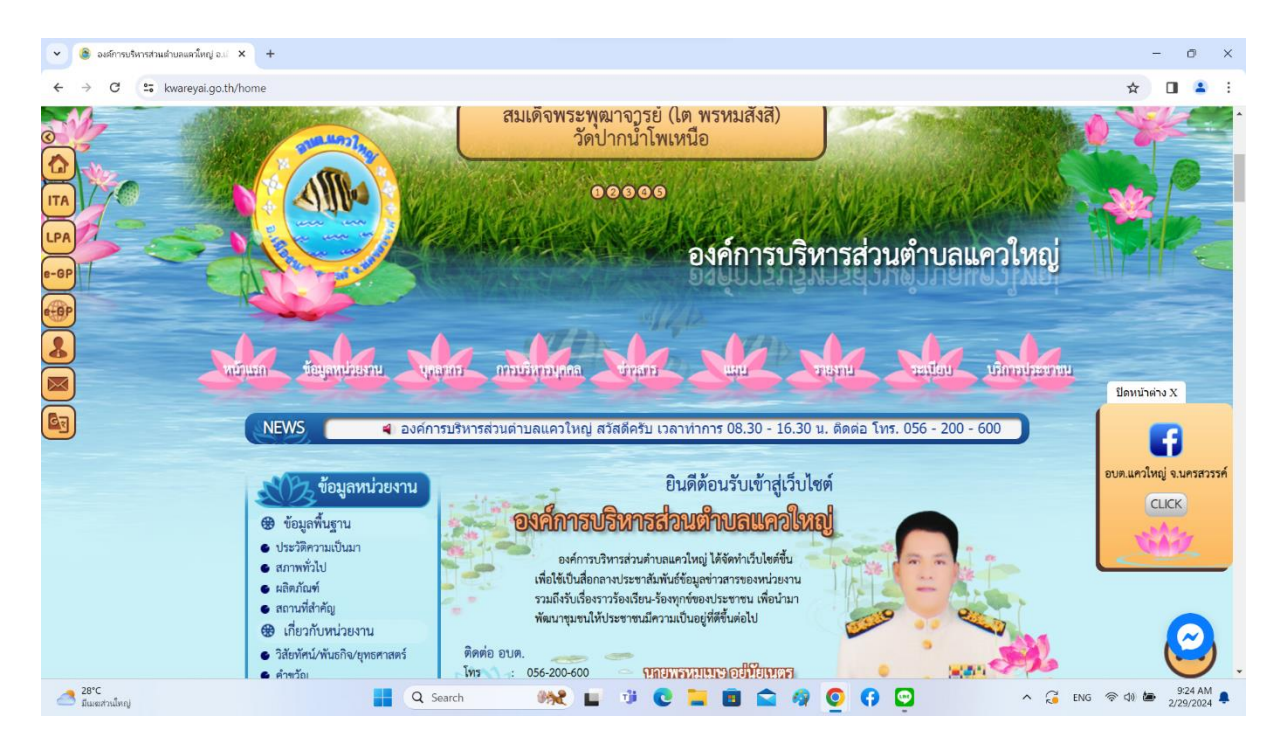

## 2. คลิกเลือกบริการ E-service เมนูที่ต้องการ แถบเมนู E-service

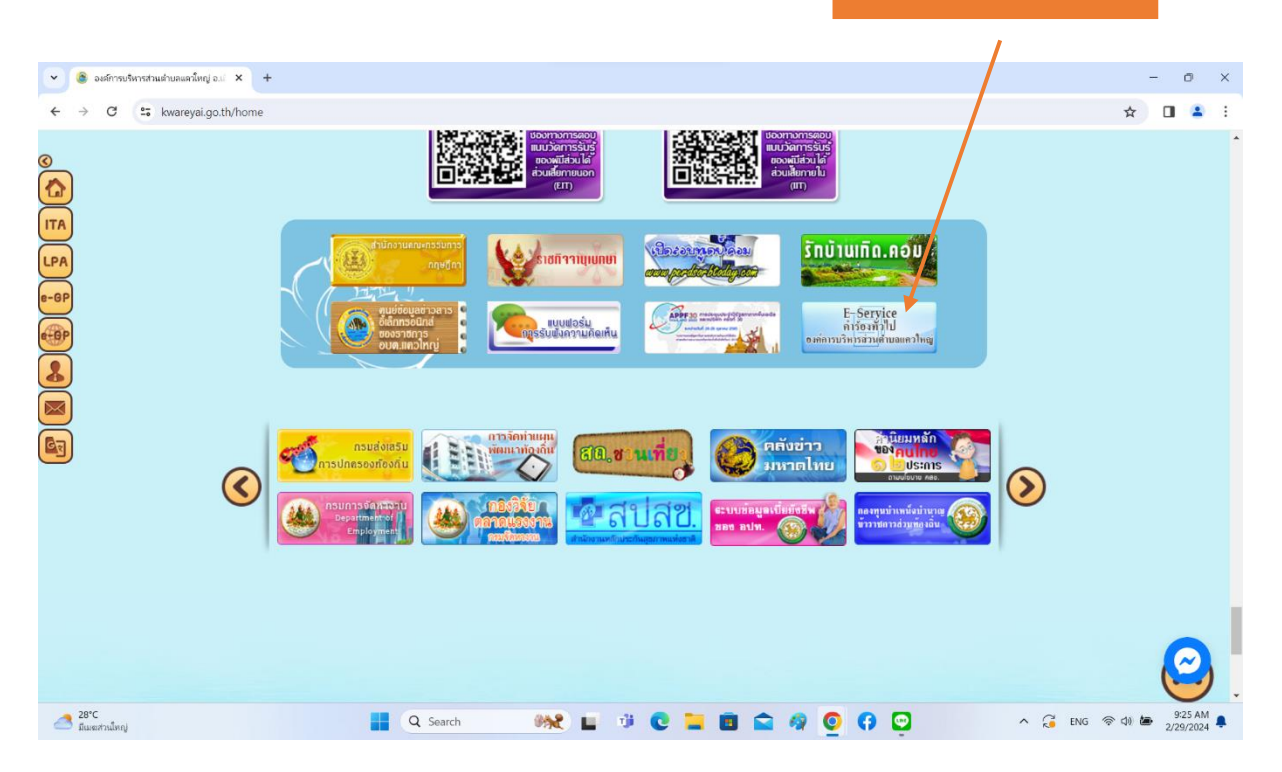

3. ระบบจะเข้ามาที่หน้าการกรอกข้อมูล (แบบฟอร์ม Google Forms กรอก ข้อมูลให้ครบถ้วน)

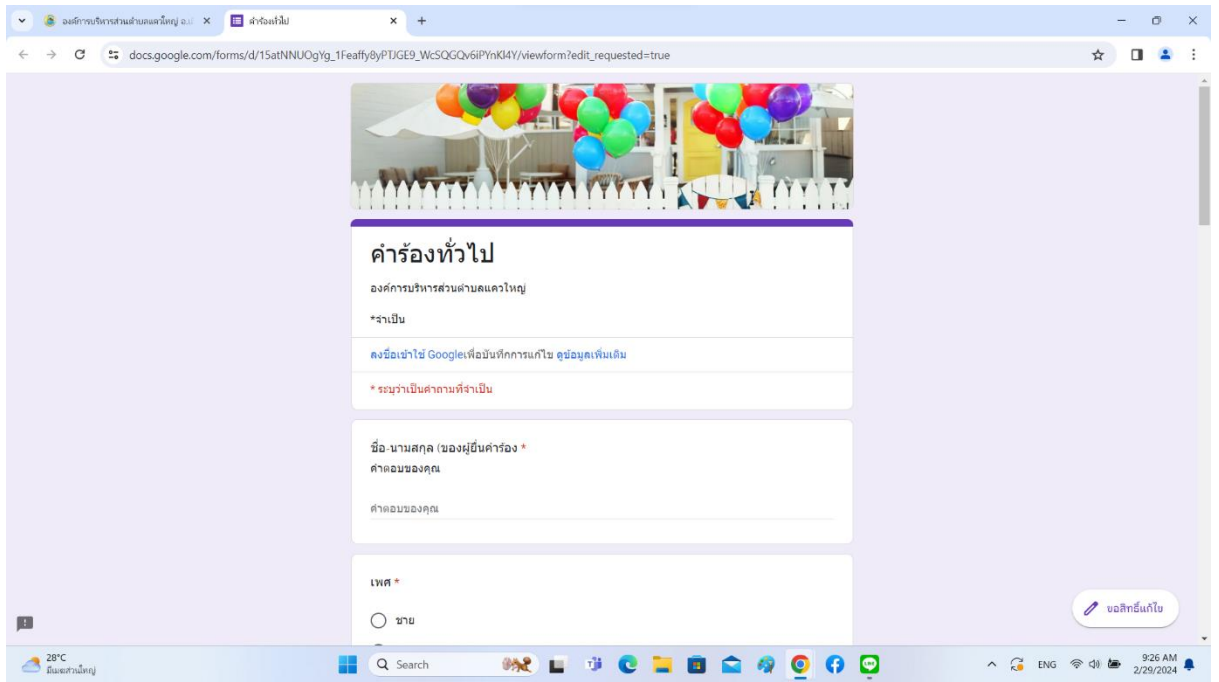

ี<br>๔. คลิก "**ส่ง**"

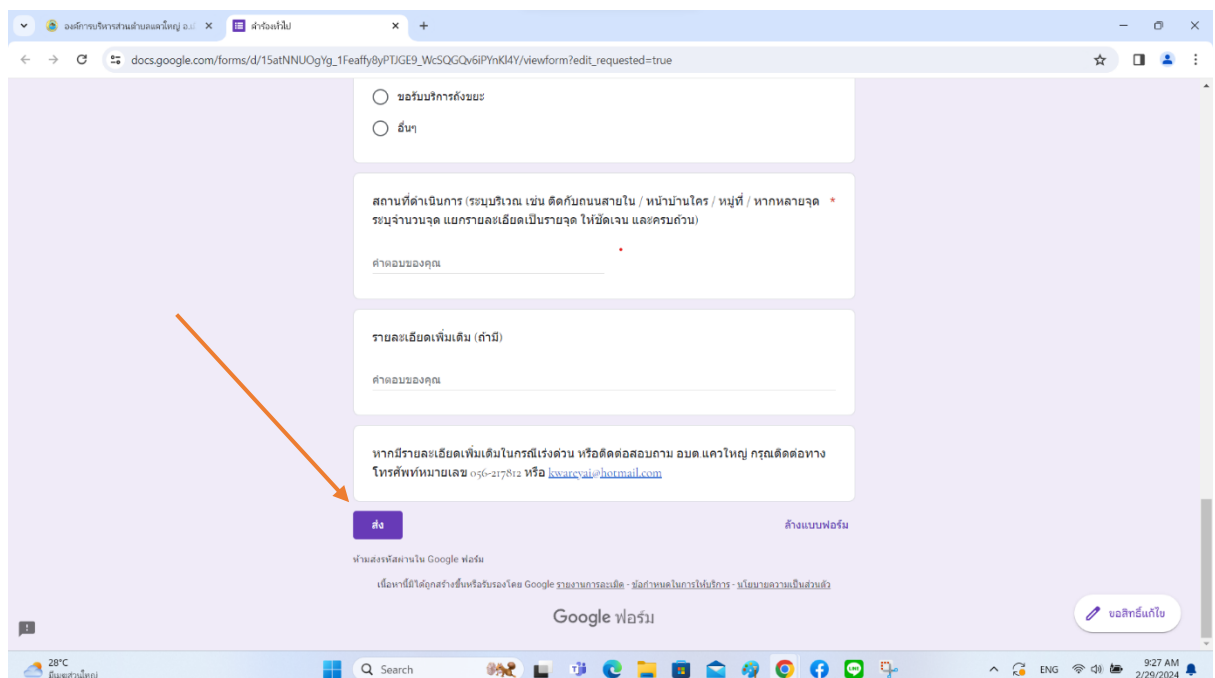

### 5. ระบบจะแสดงข้อความ "เราได้บันทึกคำตอบของคุณไว้แล้ว"

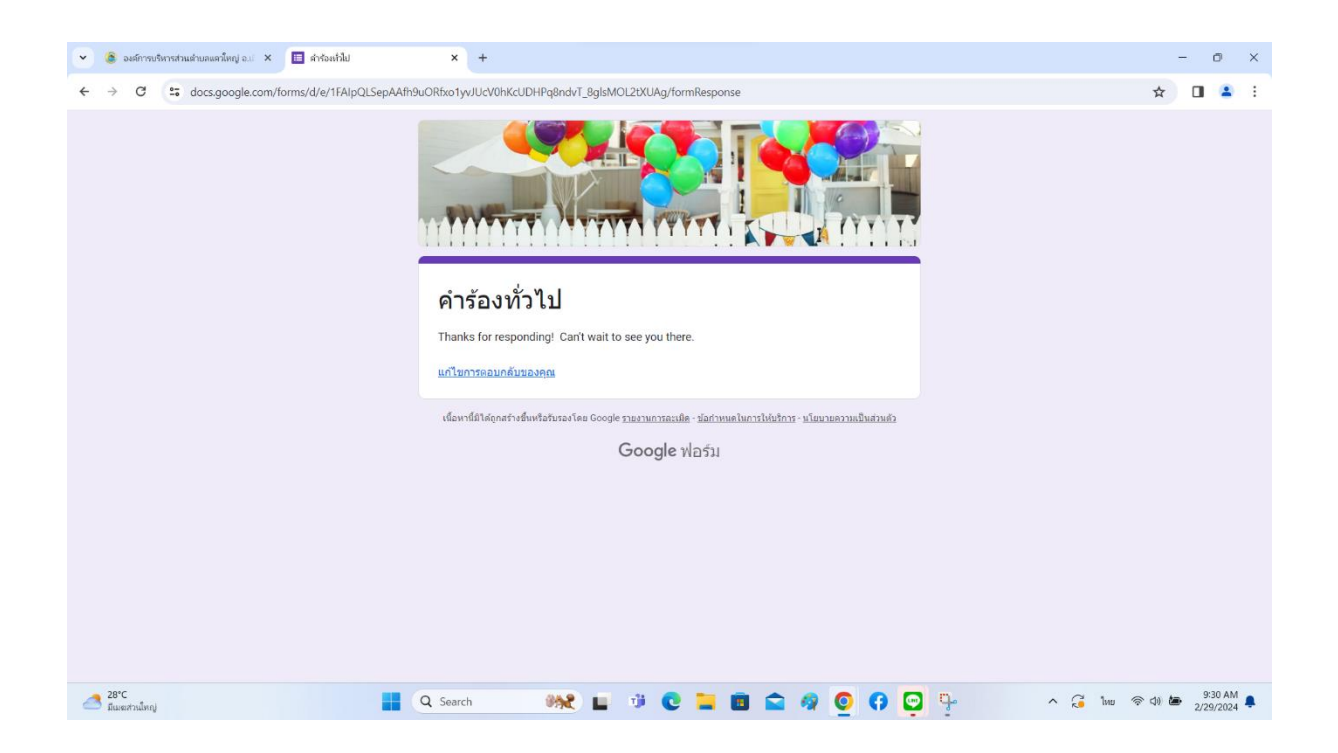

หมายเหตุ องค์การบริหารส่วนตำบลแควใหญ่จะได้รับคำร้องของท่านผ่านระบบ E-service และจะดำเนินการตามคำร้องและติดต่อประสานงานท่านโดยเร็วที่สุด